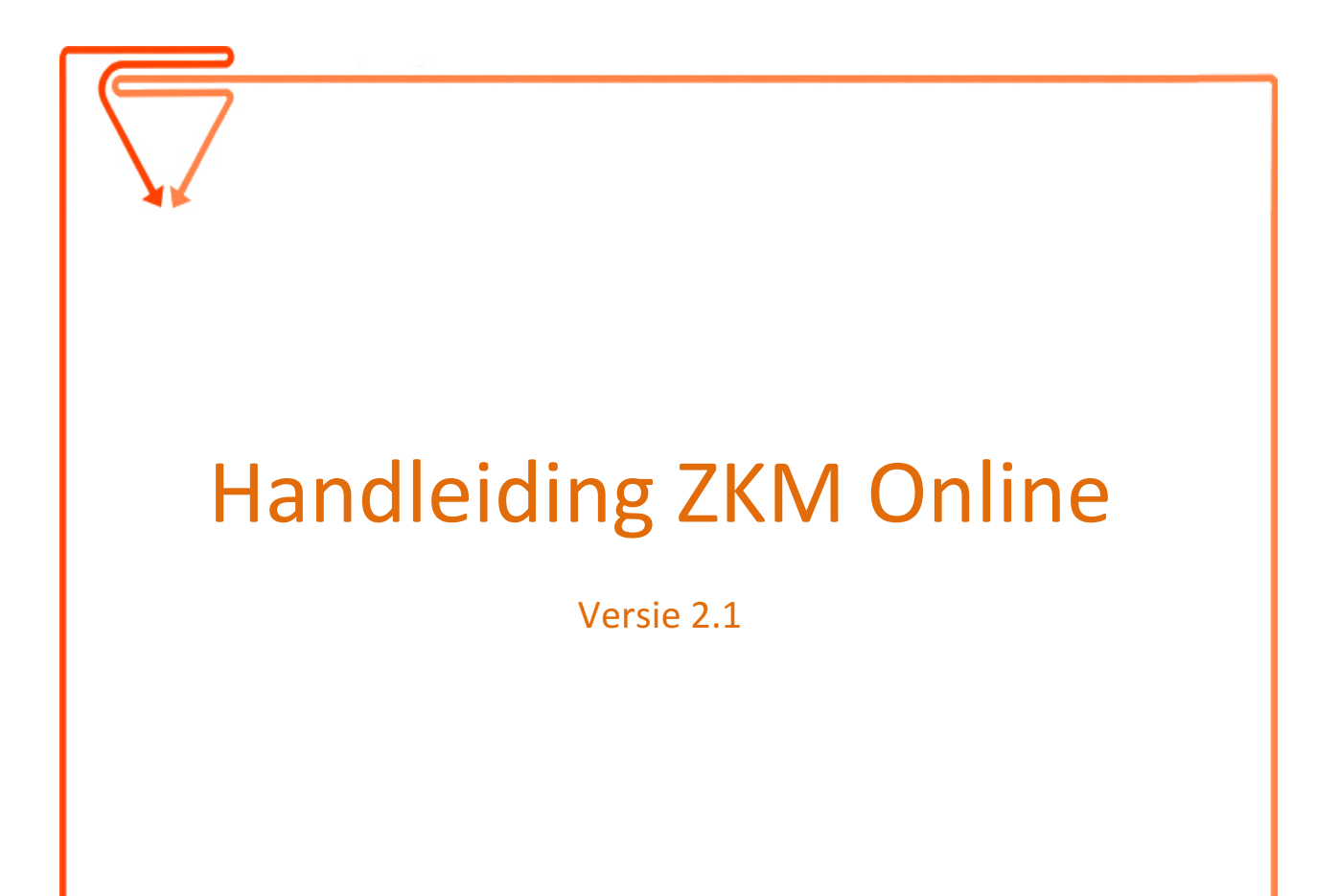

Februari 2016

# Inhoudsopgave

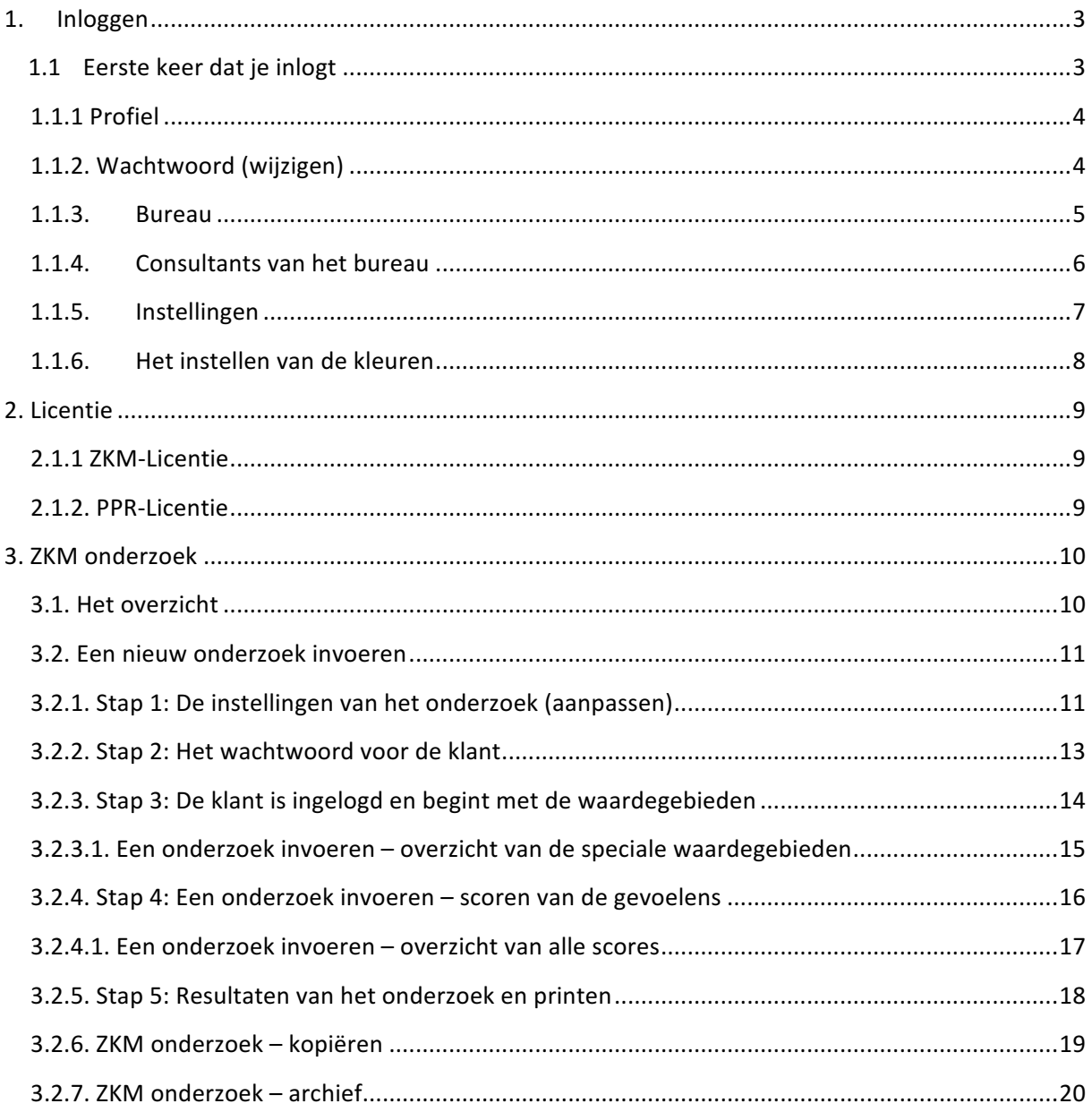

# **1. Inloggen**

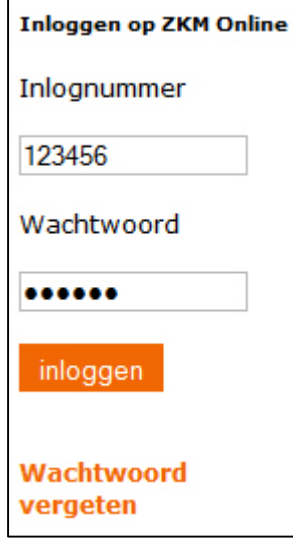

**Figuur 1** 

Inloggen doe je met je persoonlijke inlognummer en je wachtwoord. Op www.zkmopleiding.nl zie je linksonder het inlogformulier waarmee je kunt inloggen (zie figuur 1). Je wordt vervolgens doorgeleid naar www.zkmonderzoek.nl, de website waarop ZKM Online 2.1 is geplaatst.

Met de oranje knop log je in op je eigen applicatie in de website.

Als je je wachtwoord bent vergeten kun je een nieuwe opvragen. Dit nieuwe wachtwoord wordt meteen naar het door jou ingestelde mailadres toegestuurd.

# **1.1. Eerste keer dat ie inlogt**

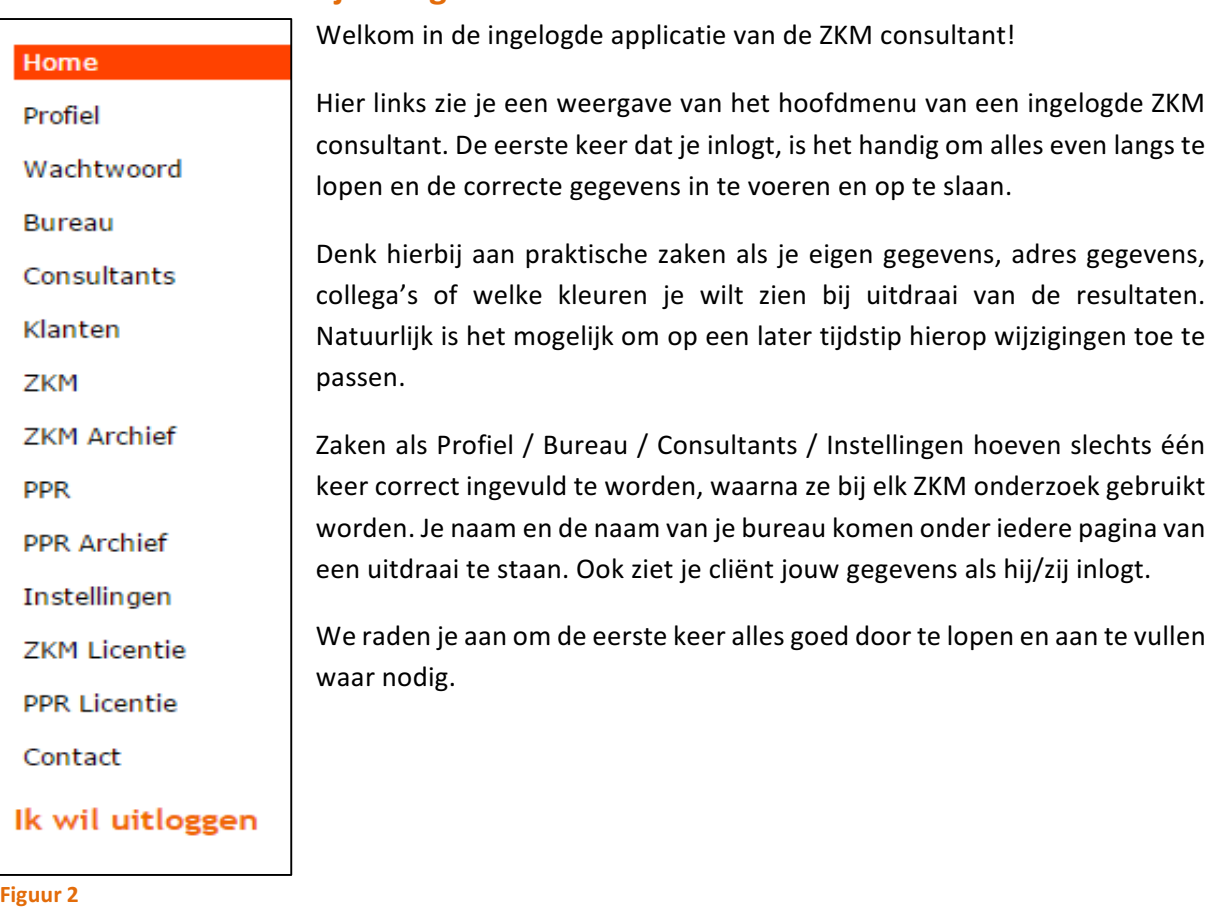

## **1.1.1. Profiel**

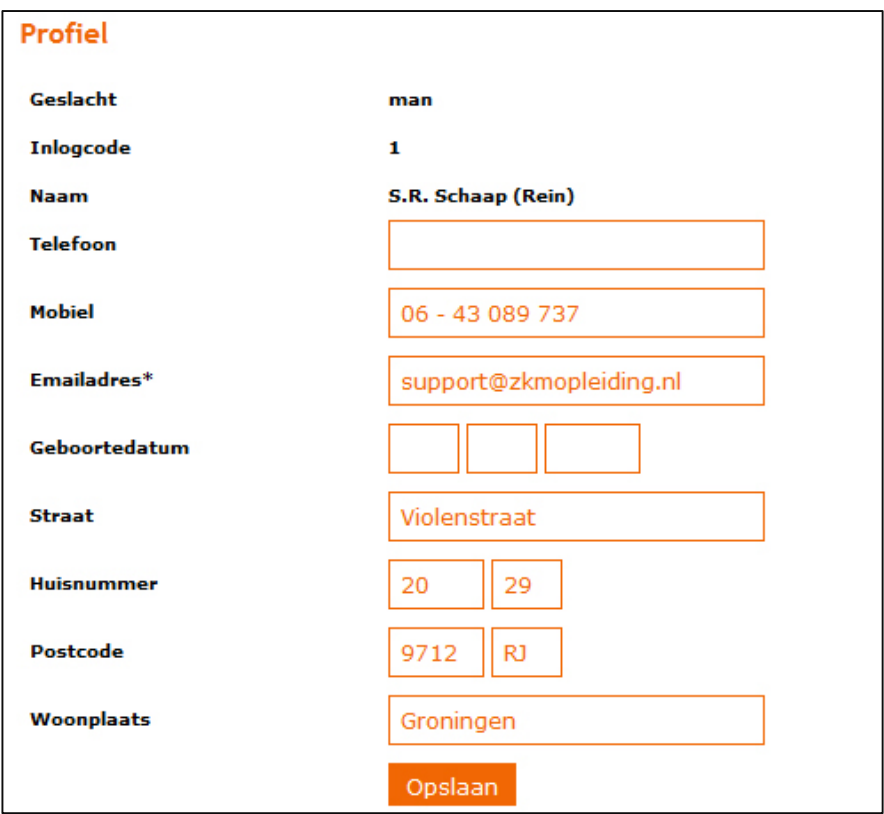

#### **Figuur 3**

Bij het tabblad 'Profiel' staan al je persoonlijke contact gegevens. Je naam kun je niet aanpassen in verband met je licentie. Het enige verplichte veld wat je hier in moet vullen is je mailadres. Er volgt later nog een extra formulier ('Bureau') voor het invoeren van je bureau gegevens.

Let er op dat wanneer je het e-mailadres aanpast je er aan moet denken dat alle correspondentie omtrent bijvoorbeeld aangepaste gegevens van je klant of het ontvangen van een nieuw wachtwoord nu ook naar dit nieuwe mailadres gestuurd zullen worden.

## **1.1.2. Wachtwoord (wijzigen)**

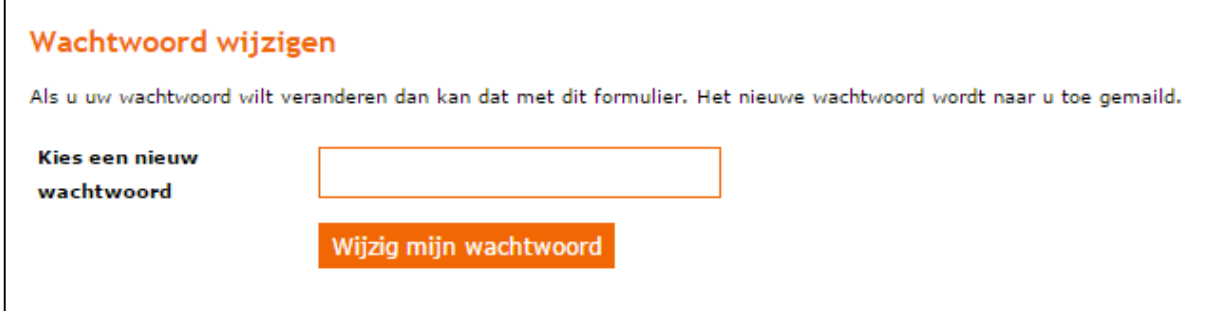

#### **Figuur 4**

Het aanpassen van je wachtwoord kun je apart doen. Je krijgt een mailbericht ter bevestiging van je nieuwe wachtwoord. We raden je aan om elke 60 dagen je wachtwoord te wijzigen.

## **1.1.3. Bureau**

Je bureaugegevens kun je aanpassen onder het tabblad 'Bureau'. De gegevens die je hier invult zijn tevens de contactgegevens die je klanten kunnen zien en eventueel gebruiken. De bedrijfsnaam en je eigen naam komen onderaan de resultaten prints te staan.

Als de Maatschap contact wil opnemen met betrekking tot ZKM Online worden de hier ingevulde gegevens gebruikt.

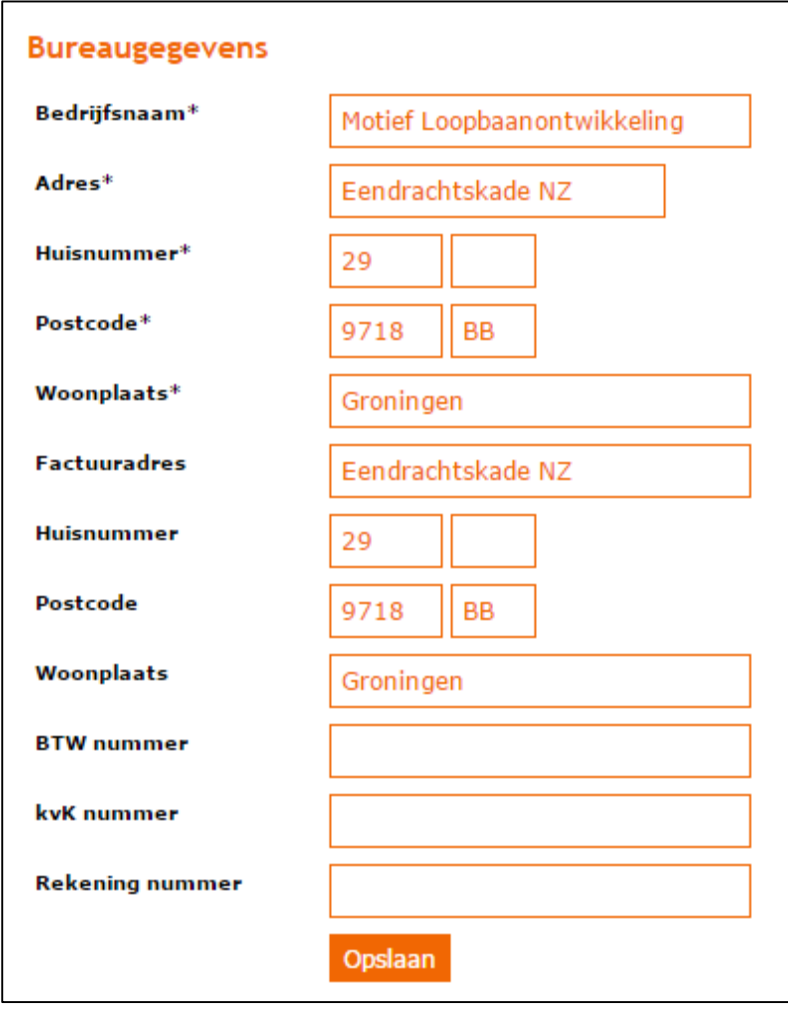

**Figuur 5** 

## **1.1.4. Consultants van het bureau**

Onder het tabblad 'Consultants' kun je een overzicht vinden alle ZKM-consultants van het bureau (zie figuur 6). Dit kan zeer praktisch zijn als je samen met collega's werkt bij het bureau. Dan kun je hier de gegevens van elkaar inzien en wijzigen. Wanneer een wijziging gemaakt wordt, worden bepaalde gegevens per e-mail kenbaar gemaakt aan de desbetreffende persoon.

Elke consultant heeft alleen toegang tot zijn of haar eigen klanten en/of onderzoeken. Daarnaast heeft elke consultant een eigen licentie nodig voor het gebruiken van ZKM Online (zie hiervoor 'Licenties' op pagina 9).

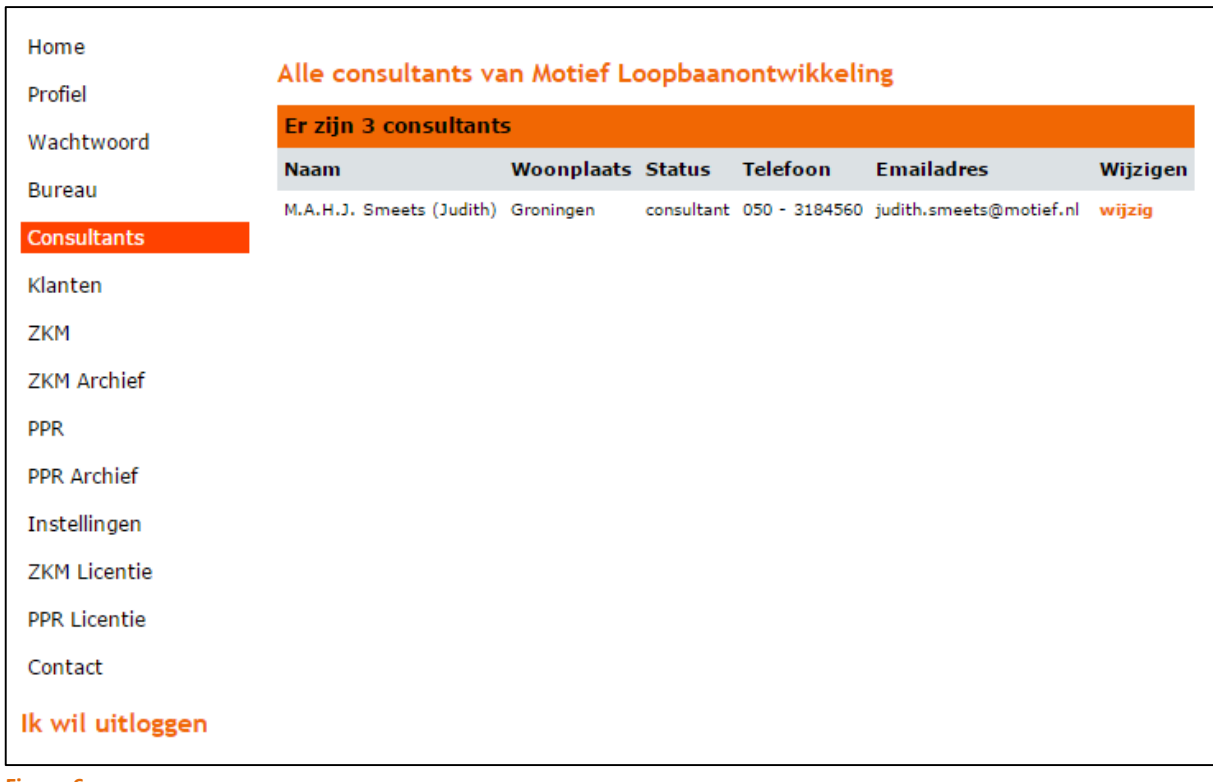

**Figuur 6** 

## **1.1.5. Instellingen**

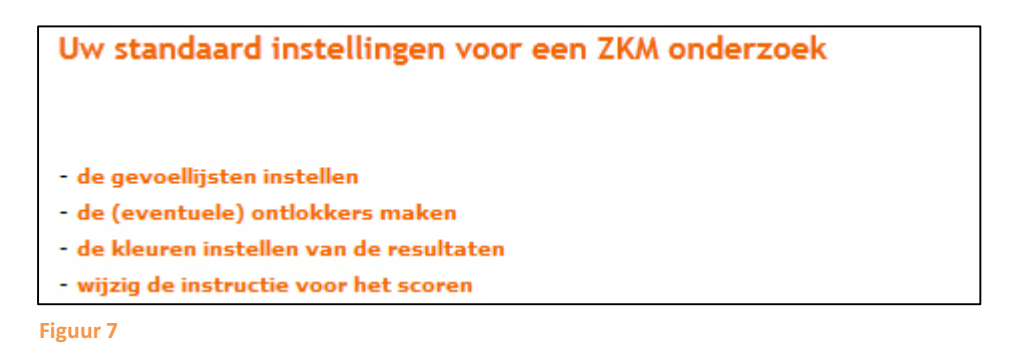

De basisinstellingen die voor elk onderzoek gebruikt worden kun je zelf aanpassen.

### *Gevoelslijsten instellen*

Van het ZKM systeem krijg je enkele standaard lijsten aangeleverd. Onder de link 'de gevoelslijsten instellen' kun je de gevoelslijsten die je wilt gebruiken ook aanpassen, zodat je gebruik kunt maken van een net even andere gevoelslijst. Dit kun je doen door op de link te klikken en de reeds bestaande gevoelens te wijzigen. Deze vernieuwde lijst kun je een nieuwe naam geven, opslaan en vervolgens gebruiken voor je onderzoek.

### *De (eventuele) ontlokkers maken*

De teksten van jouw gebruikte ontlokkers kun je wijzigen door op deze link te klikken. Ook kun je hier aangeven of je wel of niet wilt dat de ontlokkers in beeld staan bij het invoeren en scoren van de waardegebieden. 

## *De kleuren instellen van de resultaten*

De correlaties tussen de verschillende waardegebieden hebben verschillende kleuren. De kleuren veranderen naarmate de correlaties hoger (of lager) zijn. Onder deze link kun je die kleuren kun gemakkelijk aanpassen. Tevens kun je hier het omslagpunt eventueel wijzigen (standaard 0,6). Het omslagpunt is de hoogte van de correlatie vanwaar de kleuren veranderen.

We verwijzen je graag naar pagina 8 voor een uitgebreide uitleg omtrent het instellen van de persoonlijke kleuren.

#### *Wijzig de instructie voor het scoren*

De instructie voor het scoren kun je hier aanpassen. Elke volgende cliënt van jou ziet je nieuwe instructie.

## **1.1.6.** Het instellen van de kleuren

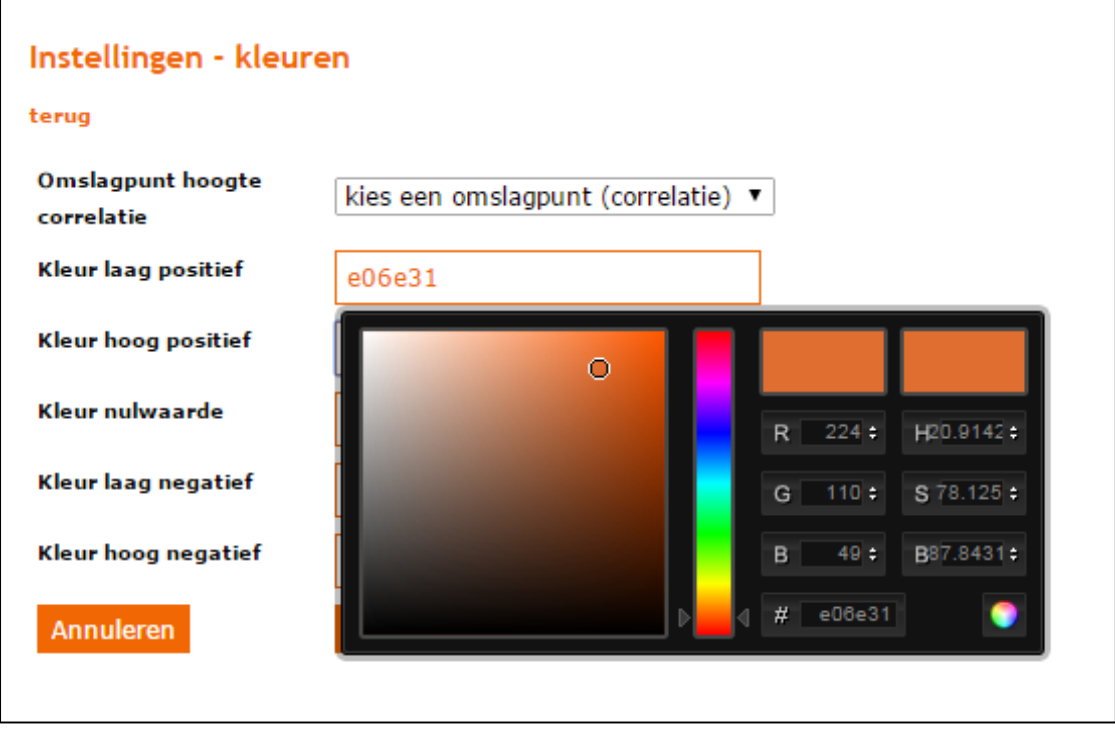

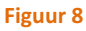

Het instellen van de kleuren doe je als volgt:

**Stap 1**: klik in het oranje omlijnde vak. Wanneer je dit voor het eerst doet is het vak leeg. Als er een reeds een kleur was ingesteld staat er een kleurcode (bijvoorbeeld 'e06e31' zoals je kunt zien in figuur 8).

Stap 2: er verschijnt een kleurenkiezer zoals je hierboven in figuur 8 kunt zien staan.

**Stap 3**: kies de gewenste kleur door met de muis het de kleuren aan te kiezen en te schuiven.

**Stap 4**: klik rechtsonder in de kleurenkiezer op het gekleurde balletje op de kleur op te slaan.

Nadat je alle kleuren hebt ingesteld moet je dit nog opslaan met de oranje Opslaan knop.

# **2. Licentie**

# **2.1.1 ZKM-Licentie**

## Uw licentie informatie

Elke licentie voor het gebruik van deze applicatie is persoonsgebonden. Dat betekent dat eventuele collega's van uw bureau een eigen licentie moeten hebben. Zonder een licentie kunt u gewoon inloggen en oude ZKM onderzoeken inzien.

Uw cursisten-licentie is geactiveerd tot 01-01-2016.

**Figuur 9** 

De licentie van ZKM Online is persoonsgebonden. Elke ZKM-consultant heeft een eigen licentie. In dit scherm kun je zien wanneer je licentie verloopt en (later) kun je zien wanneer je een betaling hebt gedaan voor het verlengen van je licentie.

Het hebben van een licentie geeft je het recht om ZKM onderzoeken op te starten. Zonder een licentie kun je enkel huidige lopende onderzoeken afronden.

Het inzien van resultaten van onderzoeken is altijd mogelijk, ook als je licentie verlopen is.

## **2.1.2. PPR-Licentie**

## Uw licentie informatie

Elke licentie voor het gebruik van deze applicatie is persoonsgebonden. Dat betekent dat eventuele collega's van uw bureau een eigen licentie moeten hebben. Zonder een licentie kunt u gewoon inloggen en oude PPR onderzoeken inzien.

Uw cursisten-licentie is geactiveerd.

#### **Figuur 10**

Voor de PPR-Licentie geldt dezelfde informatie als voor de ZKM-Licentie.

# **3. ZKM onderzoek**

## **3.1. Het overzicht**

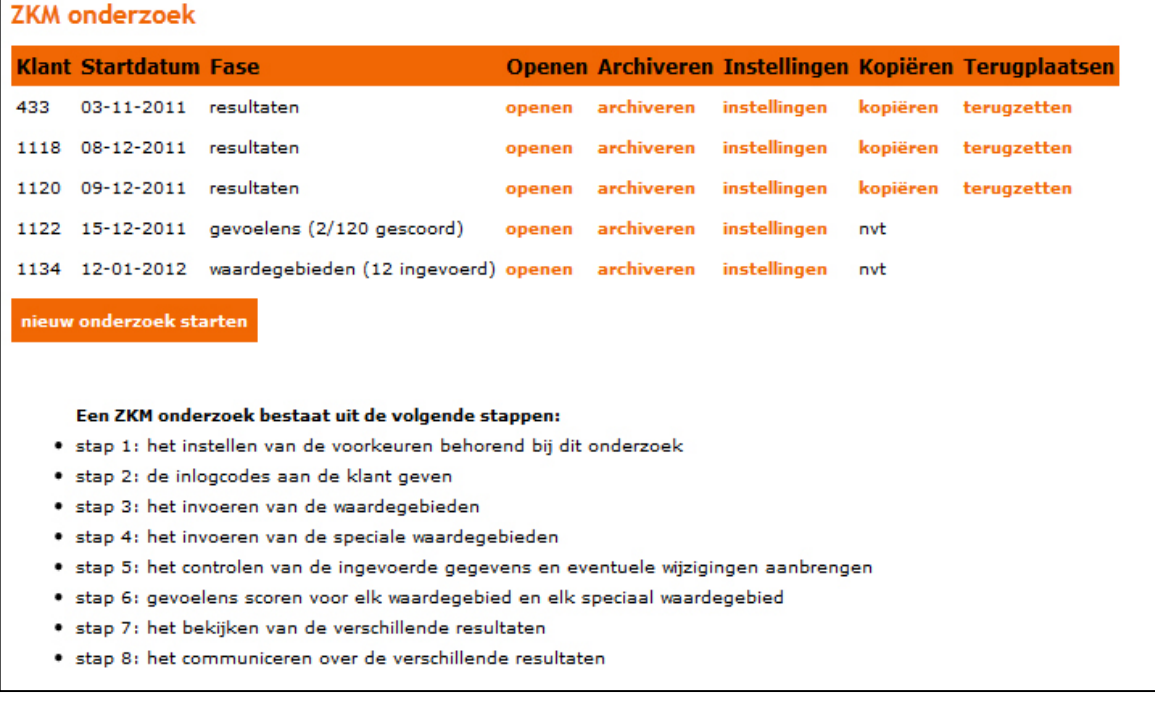

#### **Figuur 11**

Onder het kopje ZKM vindt u alleen een overzicht van de ZKM onderzoeken van uw cliënten. Hier kun je ook een nieuw onderzoek starten. Dit kun je simpelweg doen door op de oranje knop 'nieuw onderzoek' te klikken. Onder het overzicht zie je het complete traject kort in 8 stappen uitgelegd. De ZKM onderzoeken van je collega's kun je niet inzien. Voor een meer uitgebreide uitleg over het starten van een nieuw onderzoek willen we je graag verwijzen naar pagina 11.

Wanneer een onderzoek niet meer actueel is kun je hem verplaatsen naar het ZKM Archief door te klikken op de knop 'archiveren' (kijk voor meer informatie over archiveren op pagina 20)

Onder de knop 'instellingen wijzigen' kun je een aantal dingen veranderen. Zo kun je bijvoorbeeld besluiten of je klant als hij of zij inlogt de resultaten zelf kan inzien. Dit kan prettig zijn als het ZKM onderzoek is afgerond. In eerste instantie is er ingesteld dat het onderzoek niet inzichtelijk is voor een ingelogde klant. Dit geeft jou de mogelijkheid om de resultaten eerst met de klant zelf te bespreken. Je kunt er voor kiezen om na het laatste gesprek de gegevens wel inzichtelijk te maken voor de klant.

## **3.2. Een nieuw onderzoek invoeren**

Als je eenmaal een nieuw onderzoek bent gestart door op de knop 'nieuw onderzoek starten' (zie figuur 12) te klikken, volg je daarna een aantal stappen

**Stap 1**: De instellingen van het onderzoek (aanpassen).

- **Stap 2**: De inlogcode en wachtwoord voor de klant vaststellen en noteren.
- Stap 3: De waardegebieden invoeren (dit kan zowel door jezelf als door de klant gedaan worden).
- **Stap 4:** Het scoren van de gevoelens.
- **Stap 5**: Het verkrijgen van de resultaten van het onderzoek.

Al deze stappen worden in het huidige hoofdstuk (3.2) uitgelegd.

## **3.2.1. Stap 1: De instellingen van het onderzoek aanpassen**

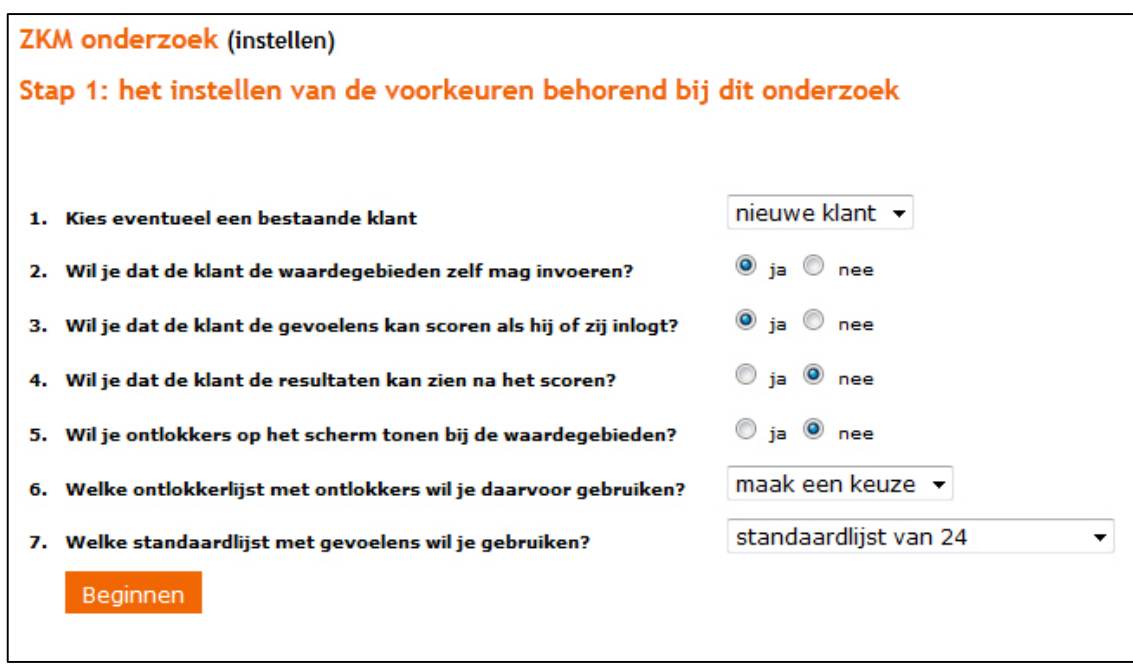

**Figuur 12** 

Een onderzoek kan alleen worden ingevoerd door een consultant met een licentie. Het nieuwe onderzoek kan simpelweg gestart worden door te klikken op knop 'nieuw onderzoek starten' zoals je die kunt zien in figuur 10.

Als je een nieuw onderzoek start ga je beginnen met het instellen van enkele basiszaken (figuur 11):

- 1. Kies eventueel een bestaande klant of maak een nieuwe klant aan. Je ziet nu een lijst met de inlognummers en die kun je koppelen aan dit nieuwe onderzoek.
- 2. Kies of de klant de waardegebieden zelf gaat invullen of dat jij dat gaat doen.
- 3. Kies of de klant de rechten krijgt om zelf de scores in te voeren. Zelf kun je altijd de scores invoeren.
- 4. Kies of de klant de rechten heeft om meteen na het scoren de resultaten te mogen inzien.
- 5. Kies of je ontlokkers wilt tonen bij het invoeren van de waardegebieden. De lijsten hiervan kun je onder Instellingen wijzigen.
- 6. Kies als je ontlokkers wilt tonen welke ontlokkerslijst daarvoor gebruikt dient te worden.
- 7. Kies nu de gevoelslijst die gebruikt gaat worden in dit onderzoek.
- 8. Klik op de knop 'beginnen'.

FASE 2: SPECIALE WAARDEGEBIEDEN SCHRIJVEN FASE 3: SCORES INVOEREN FASE 4: RESULTATEN BEKIJKEN **FASE 1: WAARDEGEBIEDEN SCHRIJVEN** 

#### **Figuur 13**

Na stap 8 zit het onderzoek in 'fase 1'. Dit kun je controleren door naar het overzicht te gaan met al jouw ZKM onderzoeken en het specifieke onderzoek te openen. Je ziet dan bovenin 4 tabbladen staan (figuur 13) en als het goed is staat deze op 'fase  $1$  – waardegebieden schrijven'. Zolang je dit tabblad hebt aangeklikt (en daardoor oranje gekleurd is, zie figuur 13) kan jij of je klant waardegebieden schrijven. Zowel jij als je klant kunnen in eerste instantie alleen bladeren tussen de tabbladen. Echter, voor het bekijken van de resultaten (fase 4) moet je bij het aanmaken van het onderzoek aangeven of dit ook voor je klant geldt. In de praktijk komt het over het algemeen niet voor dat de klant direct, zonder begeleiding van een consultant, de resultaten kan inzien. Het zal daarom voor de klant vaak gelden dat hij of zijn in eerste instantie alleen kan bladeren tussen de eerste drie tabbladen (fase 1 tot en met 3).

Bedenk wel dat als jij instelt dat de klant zijn of haar resultaten niet mag inzien, dat dan geldt dat wanneer jij als consulent het tabblad 'fase 4 – resultaten bekijken' hebt aangeklikt, de klant thuis geen waardegebieden meer in kan invullen. Houdt hier rekening mee, vooral wanneer je niet zeker weet of je klant al zijn waardegebieden reeds heeft ingevoerd.

# **3.2.2. Stap 2: Het wachtwoord voor de klant**

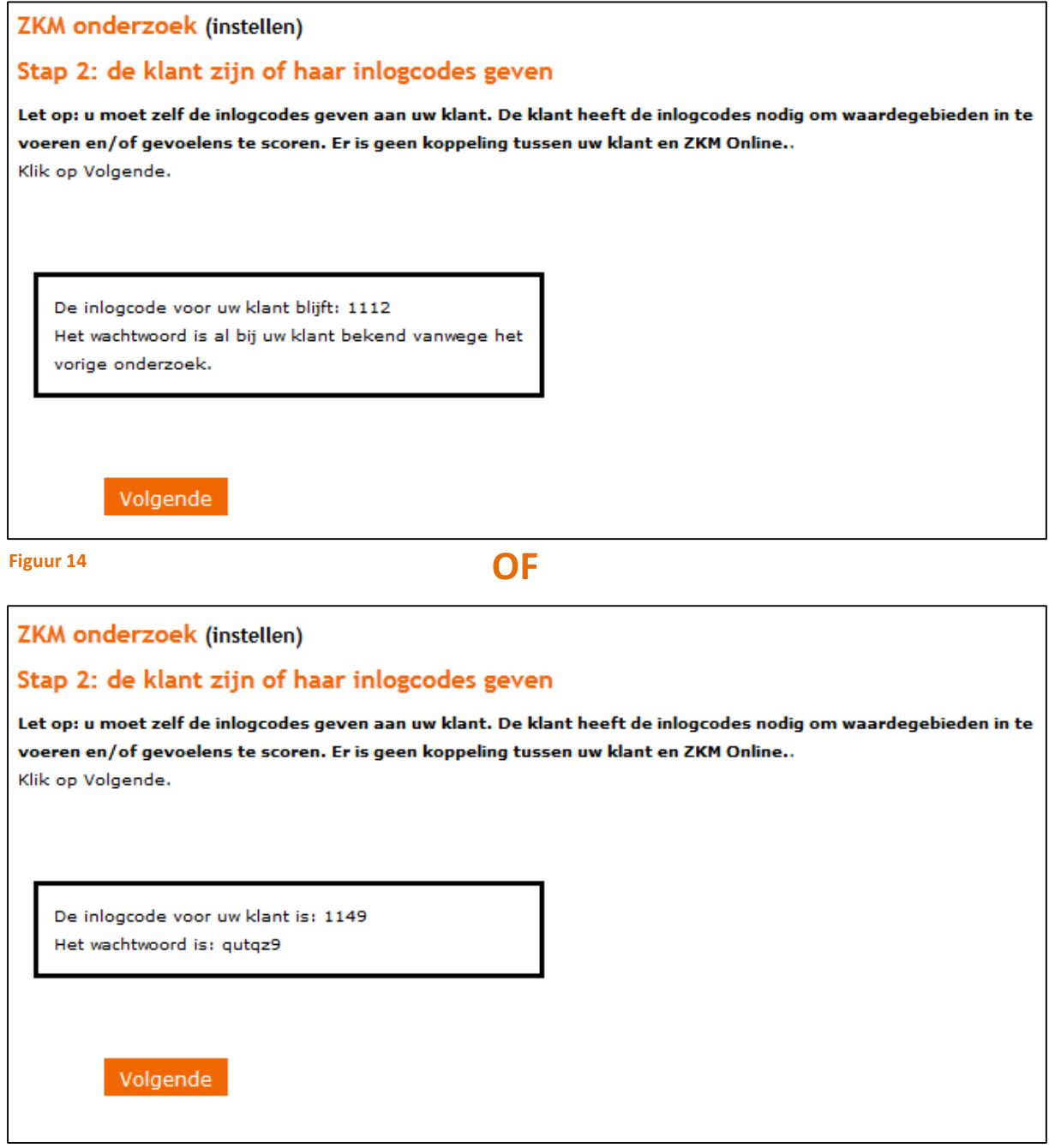

### **Figuur 15**

Op de bovenste afbeelding zie je dat er bij het instellen is gekozen voor een bestaande klant. Dan is het wachtwoord al bij jou en je klant bekend.

Echter, op de onderste afbeelding is er gekozen voor een nieuwe klant. Dan is er een nieuw klantnummer aangemaakt en een wachtwoord. Je moet de klantnummers en wachtwoorden zelf bewaren onder dezelfde regels als het bewaren van je dossiers. Tip: noteer tijdens het aanmaken van een nieuw onderzoek de inlogcodes en wachtwoorden even voor jezelf. Deze kun alleen jij later opvragen!

Het is belangrijk om daarna op 'Volgende' te klikken zodat het onderzoek gestart wordt.

# **3.2.3.** Stap 3: De klant is ingelogd en begint met de waardegebieden

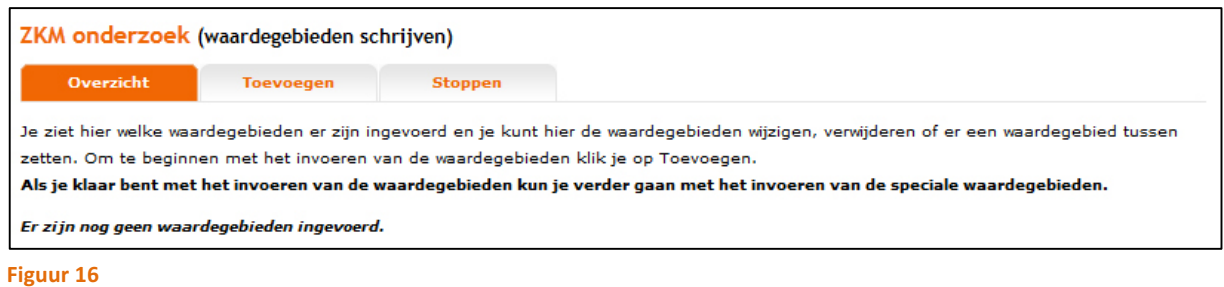

De klant ziet als eerste uiteraard dat er nog geen waardegebieden zijn ingevoerd.

Als de klant klikt op het tabblad 'Toevoegen' waarop onderstaand scherm in beeld komt en er getypt kan worden:

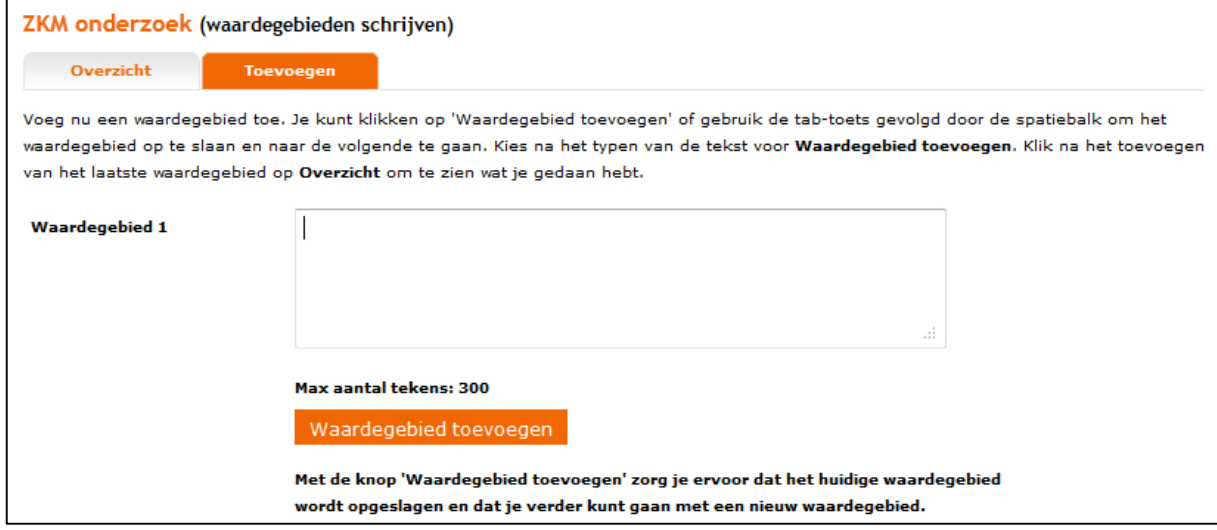

#### **Figuur 17**

Zoals je ziet staat er duidelijk in beeld wat er moet gebeuren en staat er onder de knop 'Waardegebied toevoegen' helder wat er dan gebeurt.

Als je klant op het tabblad Overzicht klikt dan komt de klant terug op het scherm met alle ingevoerde waardegebieden en na het invoeren van 1 waardegebied ziet dat er zo uit:

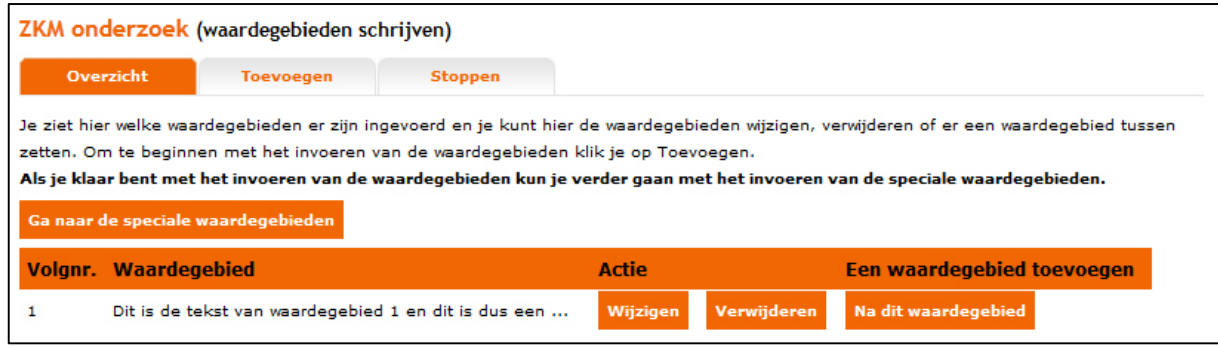

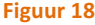

Er is nu de mogelijkheid om het waardegebied te wijzigen of verwijderen. Tevens kun je doorgaan met het toevoegen van waardegebieden met het tabblad Toevoegen.

De klant kan ook doorgaan met de 'Speciale waardegebieden'. Het systeem om de speciale waardegebieden in te voeren ziet er hetzelfde uit.

## **3.2.3.1. Een onderzoek invoeren – overzicht van de speciale waardegebieden**

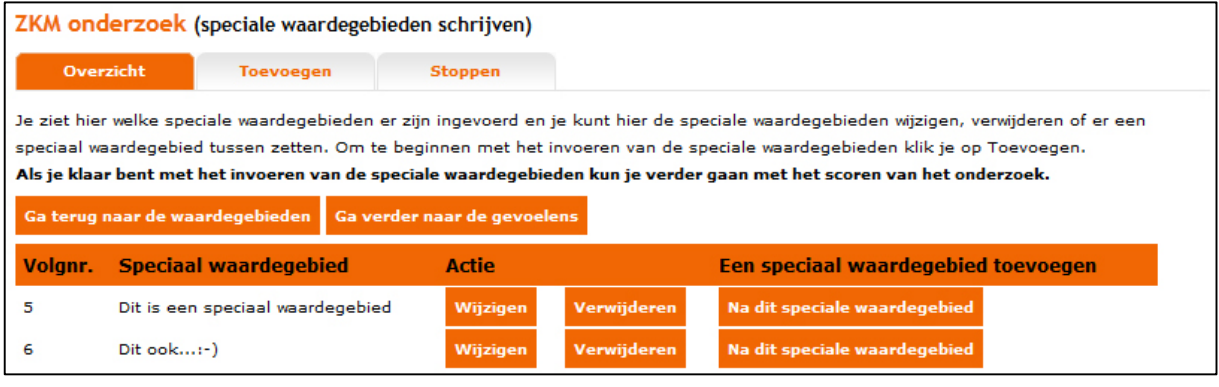

#### **Figuur 19**

In figuur 19 hierboven zie je de ingevoerde speciale waardegebieden staan. Je kunt zeer gemakkelijk navigeren tussen de verschillende stappen van het onderzoek. De tekst op de verschillende knoppen spreekt wat dat betreft voor zich.

Het tabblad Stoppen betekent dat alles wordt bewaard en dat de klant uit dit onderzoek gaat. De klant kan altijd doorgaan met het onderzoek op een ander tijdstip.

Het invoeren door de consultant gaat op dezelfde manier als door de klant.

# **3.2.4. Stap 4: Een onderzoek invoeren - scoren van de gevoelens**

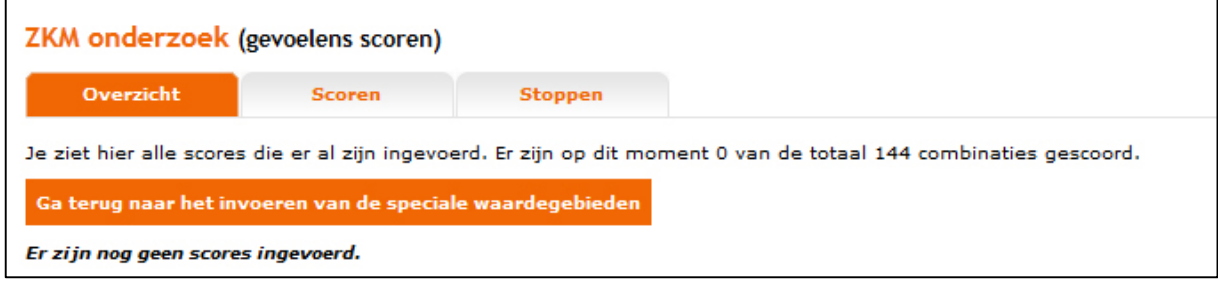

#### **Figuur 20**

Je ziet dat de klant begint met een leeg overzicht van alle ingevoerde scores (0 van de 144). De klant kan op het tabblad Scoren klikken om te beginnen met het scoren van het onderzoek.

We hebben ervoor gekozen om tijdens het scoren klanten een zeer duidelijke 'waarschuwing' te geven dat ze beginnen aan een nieuw waardegebied. Deze waarschuwing ziet er zo uit:

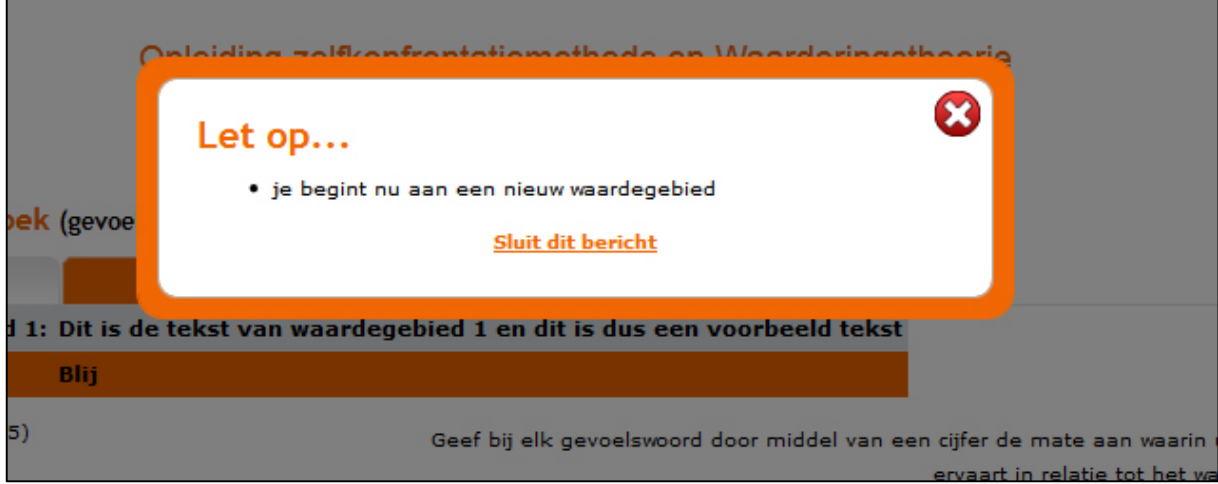

#### **Figuur 21**

Het 'scoren' ziet er als volgt uit en na een keuze komt automatisch het volgende gevoel in beeld:

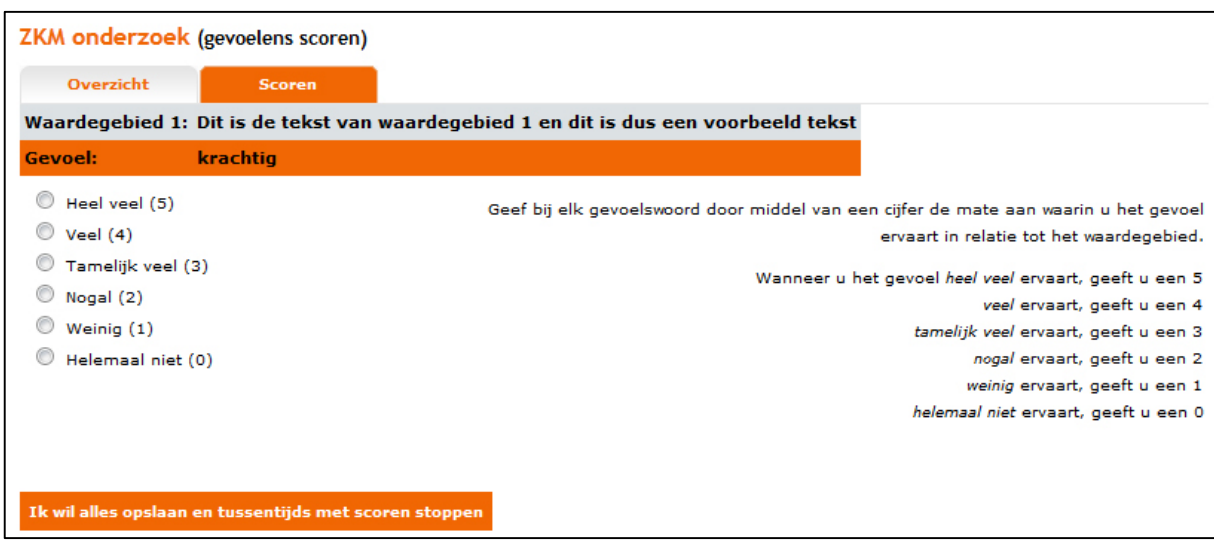

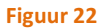

## **3.2.4.1. Een onderzoek invoeren – overzicht van alle scores**

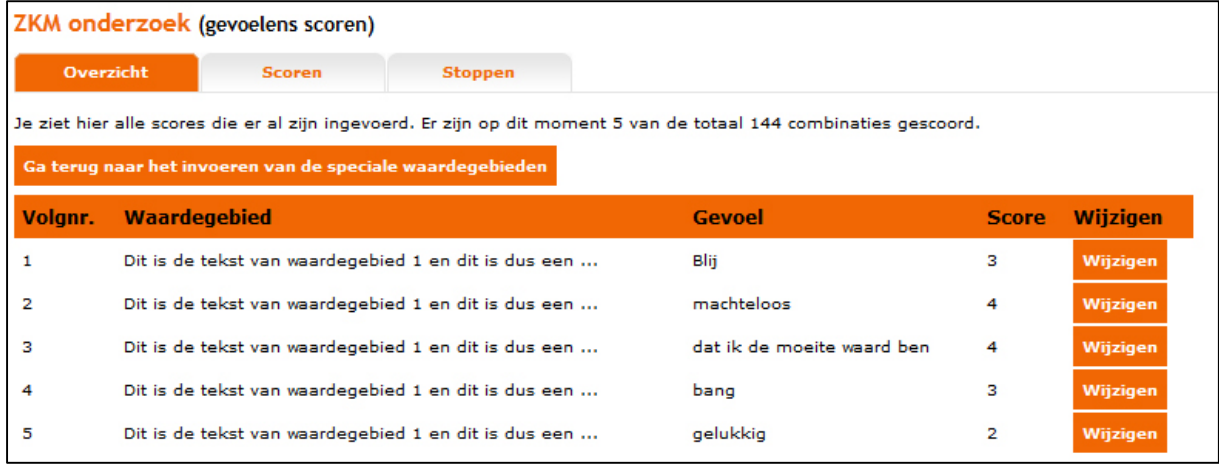

**Figuur 23**

Het overzicht van alle scores kan gebruikt worden om nog een wijziging te doen in een score zonder dat je weer alle scores hoeft te doorlopen. Tevens kun je hier zien hoe ver je bent met het scoren van alle combinaties van waardegebieden en gevoelens. Op dit moment zijn er dus 5 van de 144 gescoord.

Als een klant wil stoppen en later verder gaan dan kan de klant klikken op het tabblad Stoppen.

### De consultant kan ook de scores invoeren van het onderzoek:

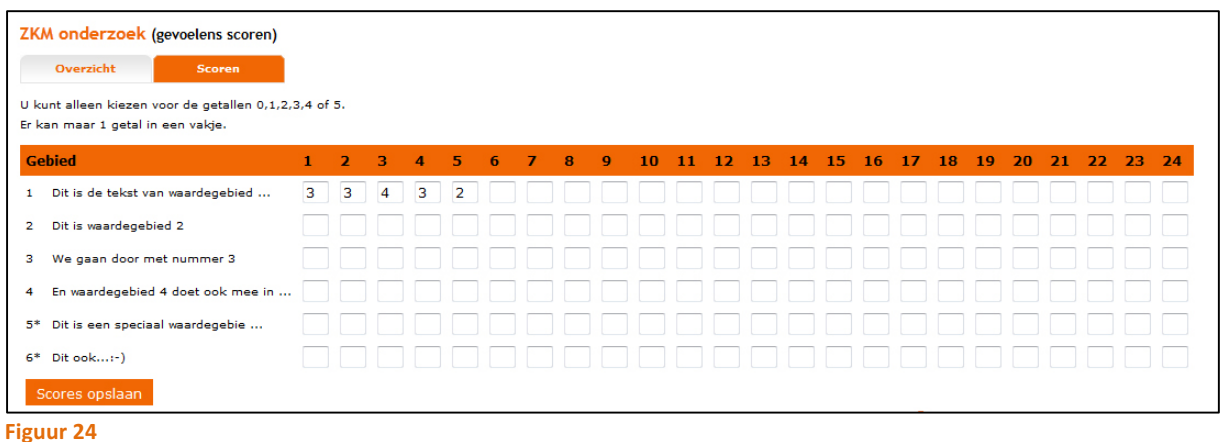

Je ziet dat je hier alle scores zo kunt invoeren van je klant. Dit is alleen mogelijk voor consultants als ze zijn ingelogd en het onderzoek openen en gaan scoren (tabblad fase 3 - scores invoeren). Een klant kan dit niet.

# **3.2.5. Stap 5: Resultaten van het onderzoek en printen**

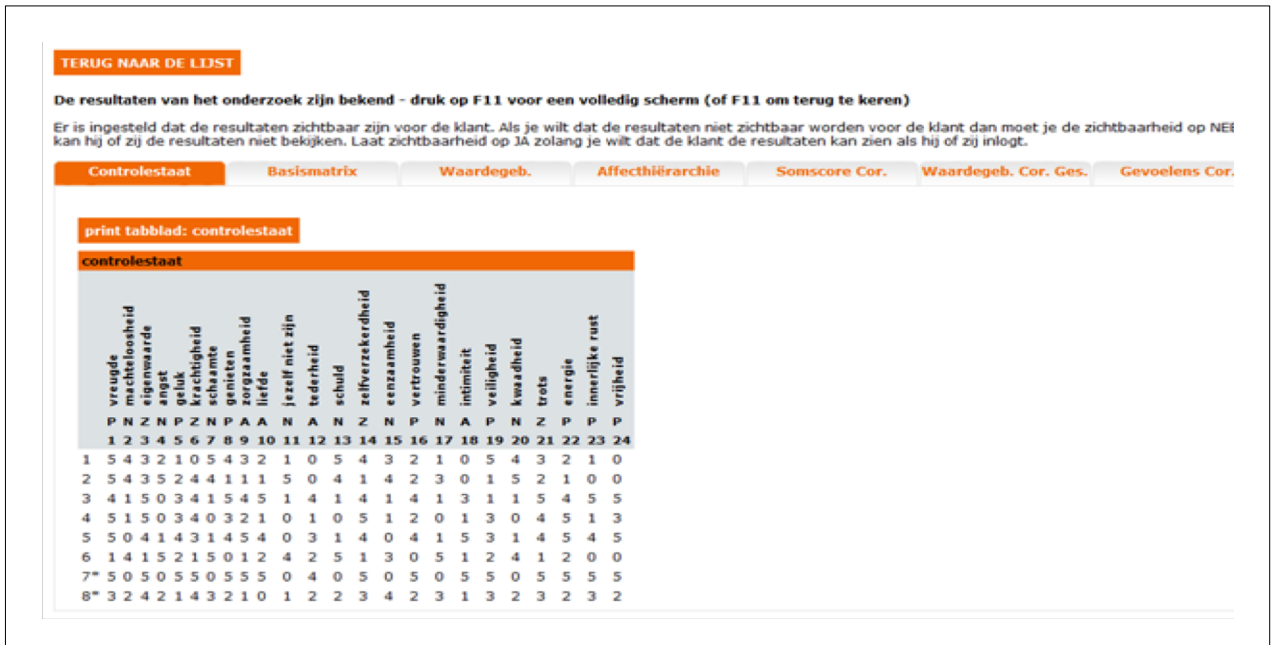

#### **Figuur 25**

Je ziet hierboven het eerste tabblad van de resultaten van dit onderzoek. Er staat bovenin een korte uitleg over het wel of niet kunnen / willen tonen van deze resultaten aan de klant als de klant inlogt. Tevens staat er dat je met de F11 toets de resultaten in een groter scherm kunt zien. Dat geeft een beter overzicht en leest prettiger.

In figuur 25 zie je de uitkomsten van het eerste tabblad, namelijk de controlestaat. Om bij de andere resultaten te kijken kun je rustig op de andere tabbladen klikken (basismatrix, waardegebieden, affecthiërarchie etc.). Let op: Als je klikt op 'Waardegebieden Cor. Ges.' kan het even duren tot de resultaten verschijnen. Hoe meer waardegebieden, hoe meer tijd de computer nodig heeft om alle correlaties te berekenen.

Bovenaan staat een knop 'terug naar de lijst'. Daarmee keer je terug in de website met alle ZKM onderzoeken van de betreffende consultant.

Zoals gezegd is op dit moment het controlestaat tabblad actief (deze is daarom oranje gekleurd). Daarom zie je de controlestaat van dit onderzoek daaronder. Net boven de controlestaat zit de printknop: 'print tabblad: controlestaat'. De printfunctie maakt een PDF van dit tabblad. Dat werkt op ieder tabblad hetzelfde. De PDF kun je vervolgens printen of opslaan op je computer om later te printen of misschien per e-mail te versturen.

# **3.2.6. ZKM onderzoek – kopiëren**

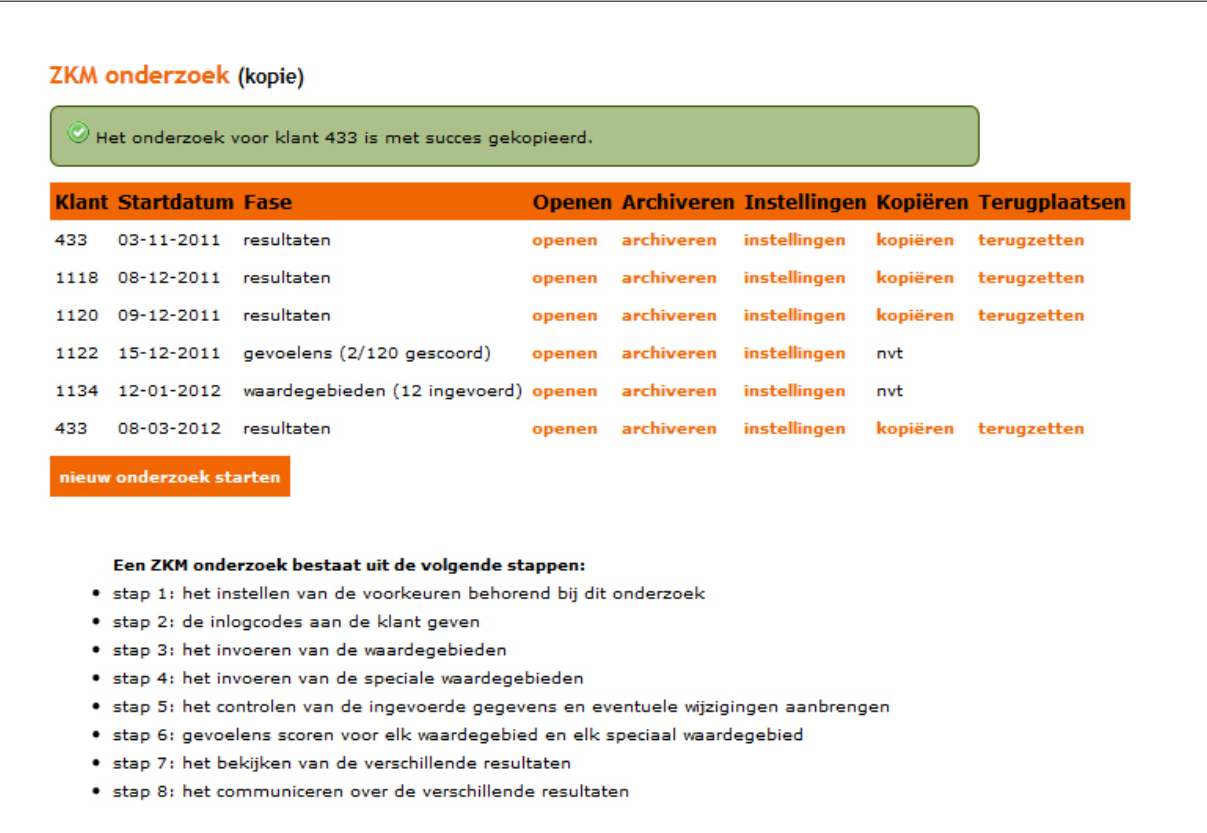

#### **Figuur 26**

Hier zie je dat het onderzoek van 'klant 433' is gekopieerd. Dat betekent dat er een exacte kopie is gemaakt van alle gegevens van het onderzoek tot een compleet nieuw onderzoek. Je kunt de onderzoeken van elkaar onderscheiden door te kijken naar de startdatum. Met het gekopieerde onderzoek kun je aan de slag om wijzigingen door te voeren en de nieuwe resultaten zou je dan kunnen vergelijken met de resultaten van het eerste onderzoek.

Om een reeds afgerond – gekopieerd - onderzoek te kunnen aanpassen dien je te klikken op 'terugzetten'. Het onderzoek wordt dan letterlijk één stap teruggezet, naar 'gevoelens - stap 6'. Als je nu het onderzoek opent kun je nog verder terug naar het invoeren van de waardegebieden. Zodoende kun je het onderzoek naar wens aanpassen.

Een aanpassing in een kopie heeft geen enkele invloed op het origineel.

# **3.2.7. ZKM onderzoek – archief**

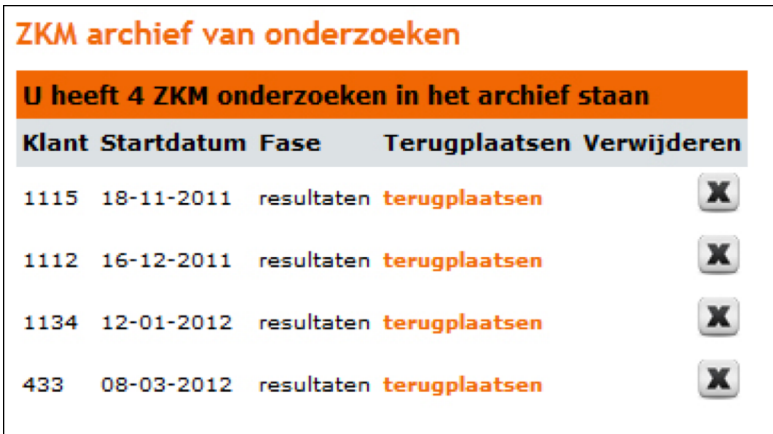

Het ZKM Archief is voor jezelf. Hier kun je oude onderzoeken bewaren, inzien en terugplaatsen. Je kunt onderzoeken vanuit het ZKM Archief ook compleet verwijderen van het systeem. Let op dat je dit niet meer kunt herstellen. Denk hierbij ook aan de beroepscode!

Het terugplaatsen is zeer gemakkelijk: druk daarvoor op 'terugplaatsen' naast het onderzoek. Je ziet nu meteen het onderzoek in het ZKM overzicht staan.